## Krankmeldung über Untis

## **Krankmeldung über Untis**

- **1.** Öffnen Sie die **Untis-App** auf Ihrem Endgerät.
	- 17:59 .<sub>ul</sub>l କ 45 4 Suchen  $\hfill\blacksquare$  $\frac{1}{7}$ 8 Di. 9 Mi 10 Do. 11 Fr. 12 Sa. S 09:45 EW M KU BRÄM ALBE  $T_{\text{max}}$ DEDI 305 309 B... 305 032KW B... BGSU2 BGSU2 BGSU2 D GLG M MU RECHT TIMM BRÀM SHEU BRÄM ROGG 237MU 305 305 305 305 BGSUZ BGSU2 BGSU2 BGSU2 BGSU2 BI SP DV GRAF GRAF WENN .<br>218 NaW SPHT1... 325DV **BGSU** e<br>BGSU2 BGSU2 SP GRAF SPHT1 BGSU2 16:45<br> **11.**<br>
	17:30<br> **12.** 3.08.2023 17:59 18:3 cha Stundenplan Benachrichtigungen Profil
	- **2.** Wählen Sie im Menüband **Start** aus.

**3.** Wählen Sie **Meine Abwesenheiten** aus. Hier sehen Sie eine Übersicht Ihrer Abwesenheiten. Dazu zählen ganze Fehltage, aber auch Verspätungen.

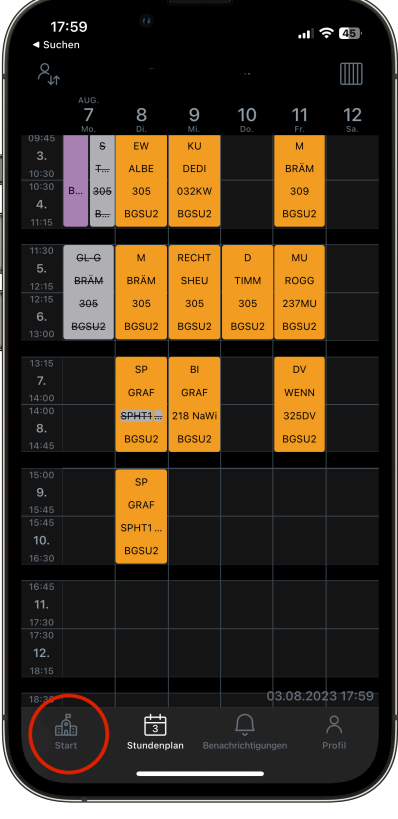

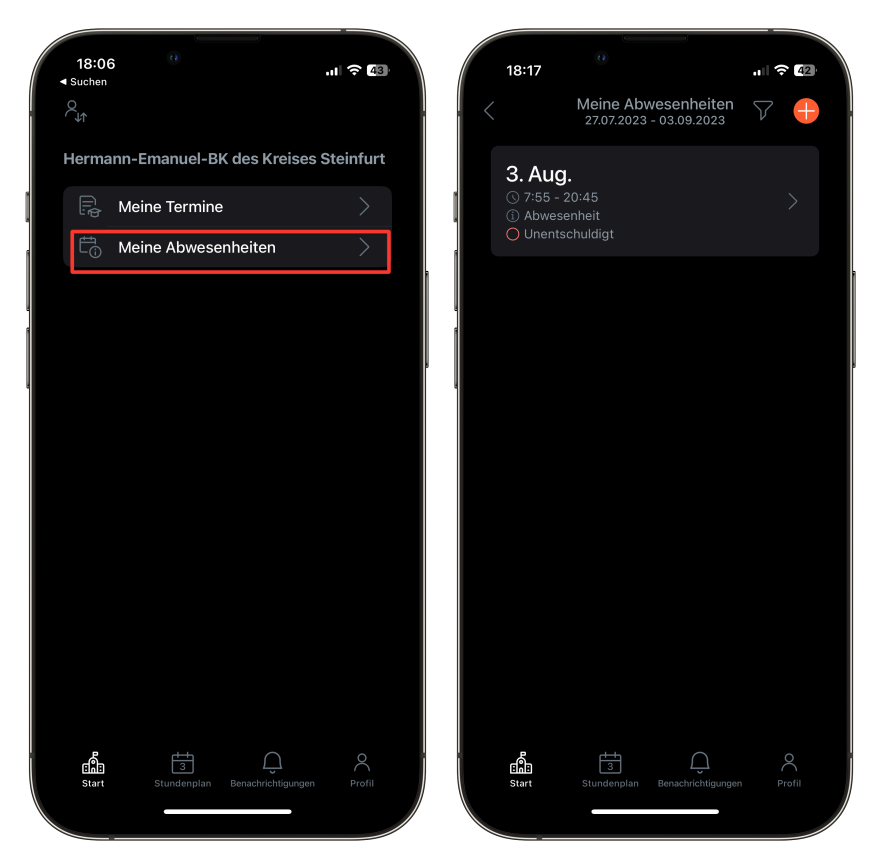

**4.** Um Sich krankzumelden, nutzen Sie rechts oben das **+-Symbol**, um eine Abwesenheit hinzuzufügen. Tragen Sie Start und (das voraussichtliche) Ende der Abwesenheit ein. Bestätigen Sie die Abwesenheit anschließend oben rechts. Unter **Text** können Sie Bemerkungen festhalten.

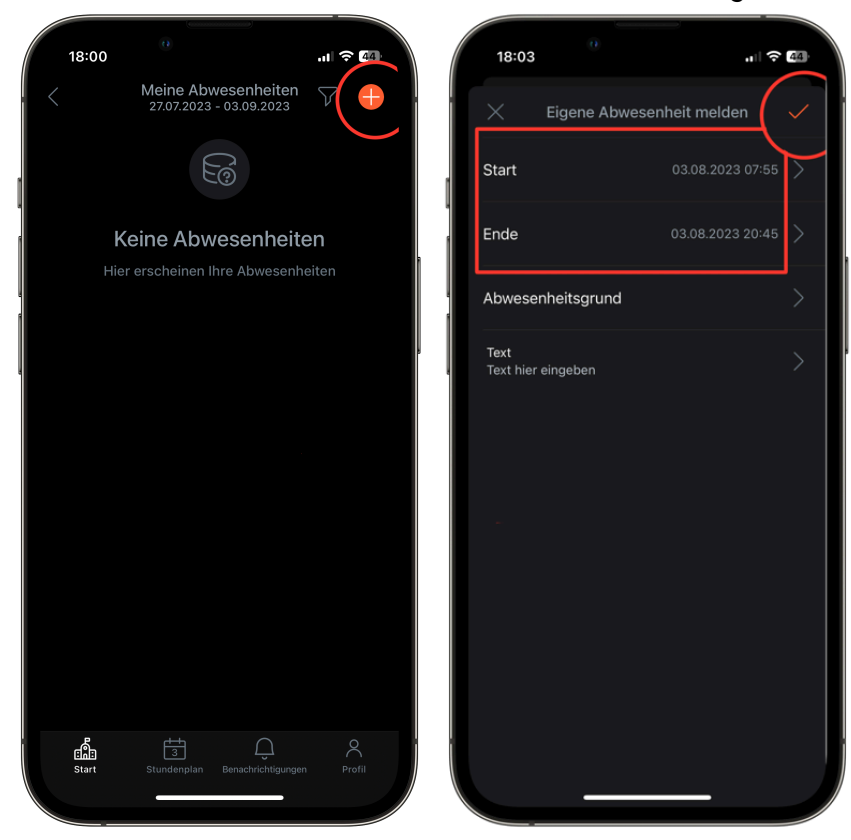

**5.** Eigene erstellte Abwesenheiten können bei Falscheingabe erneut bearbeitet werden, aber **nicht selbst gelöscht** werden. Über das Filter-Symbol kann der Zeitraum für die anzuzeigenden Abwesenheiten gewählt werden.